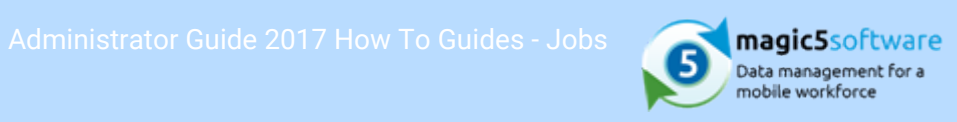

# Table of Contents

1. [Jobs](#page-1-0) 2

1.1. [Transfer job details into a form](#page-2-0) 3-6

<span id="page-1-0"></span>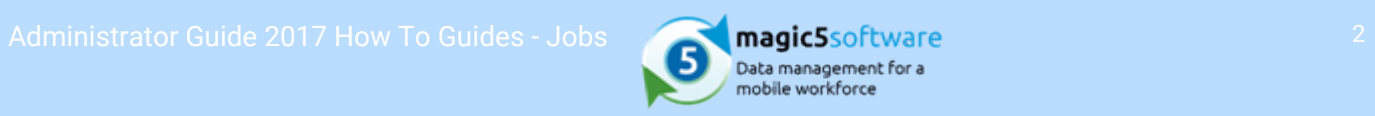

## 1 Jobs

<span id="page-2-0"></span>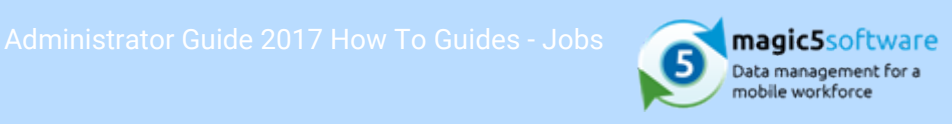

## 1.1 Transfer job details into a form

This needs to be created properly and relates to **Why do I need to set up all this** tables in job definitions and how the information in stuff? there can be transferred to a form to collect further information: on the device I think you can either then have a job data item which shows the table as read only. Or, you could have a normal table and I think there's something in there which says "base it on the job data". In that case I think the uns of the columns need to be the same but you could add in a final column of a tick box to say whether it had

### been done or not. **Before you start**

- 1. Do you have a list of customers that you wish to use? If it is a long list you may prefer to populate a spreadsheet which can be uploaded directly into magic5. See below for more information.
- 2. Do you have locations details for all of your customers? All customers need at least one location
- 3. Do you wish to organise your customers and users into categorised groups? A user and a customer must be in the same group to fill in forms and view reports - this can be a single group for everyone or can be broken down into a number of smaller ones.

#### **Overview of process**

- 1. Step 1. Create your customer
- 2. Step 2. Add a location to your customer
- 3. Step 3. Add a template to your customer
- 4. Step 4. Add your customer to a group
- 5. Step 5. Ensure that your user is part of the same group
- 6. Step 6. Receive the updated customer(s) onto your device

#### **Step 1. Create your customer**

1. In the Setup/Maintenance menu, select Customer and click 'Add New'.

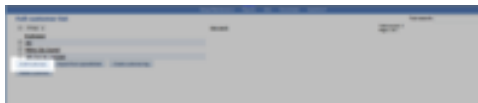

- **stuff?**
	- 1. magic5 requires a customer to be set up for the form to relate to.
	- 2. All customers must have at least one location.
	- 3. Each customer must have a template associated with it.
	- 4. Every customer must be part of a group.
	- 5. Every user must be part of the same group as the customer whose forms and reports they need to access. This applies to both device users and customer users.

2. Customer name is the only essential item, but an address might be useful along with notes on the second tab which will appear server-side and device-side respectively (such as 'level 3 engineer

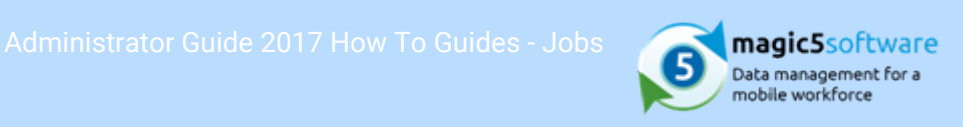

required' or 'phone 01234 567890 for access to building'). Sage code is for linking to third party

software which is a bespoke option.

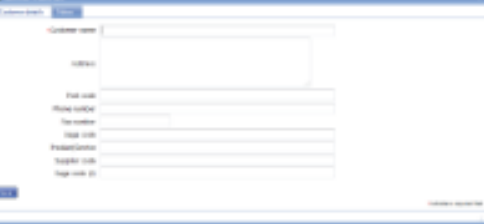

- 3. Save the customer details.
- 4. If you have a **large number of customers** you may wish to enter the details on a spreadsheet and upload them. requires a very specific format for the spreadsheet which can be downloaded here ('Sample Customer File with Contacts - General.xls' in the on-line documentation). Columns A-G refer to the customer, Columns I-O refer to one or more locations and Columns Q-U refer to the contact for that location. Do not remove the headings (ie Row 1). Once it has been prepared, click the 'Import from spreadsheet' button. You will be asked to add the saved spreadsheet from your files and to chose whether or not to:
	- 1. Automatically allow all templates for new imported customers this will automatically fulfill step 3
	- 2. Automatically allow access to new imported customers for all groups this will automatically fulfill step 4

Step 2 will always be automatically fulfilled, providing that location details have been entered on the spreadsheet.

Please use this facility with care and be aware that existing customers may be overwritten. Also, although individual items can be amended, mistakes often go undetected.

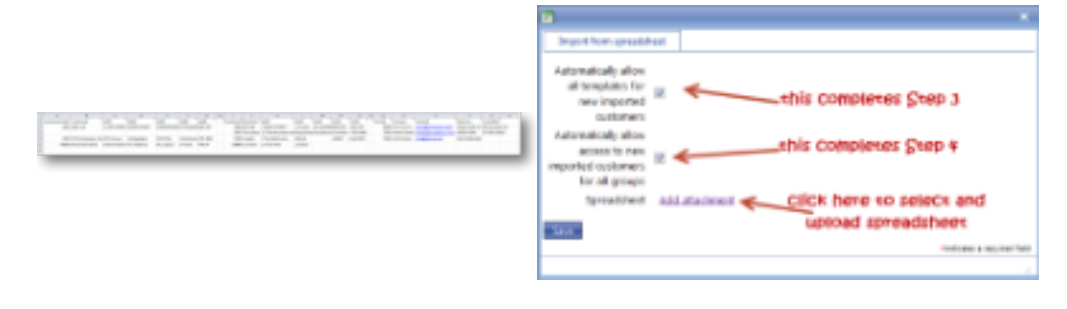

#### **Step 2. Add a location to your customer**

1. Click on your customer (after setting up in Step 1 if necessary) to see the attachments list and click

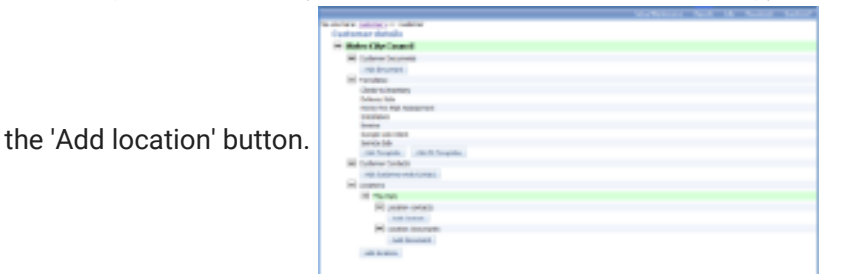

2. Location name is the only essential item but the address, notes and site code might be useful. There is also a 'Region or location group' drop-down list that operates in addition to the groups outlined below - see Attachments for a customer (on-line documentation) and Concepts - Groups (on-line

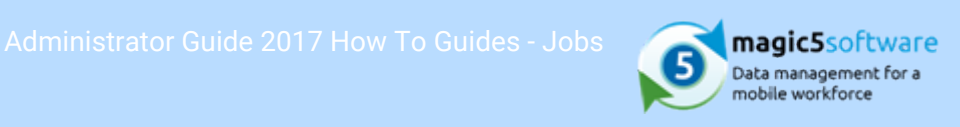

documentation) for more information.

- 3. Save the customer details.
- 4. Location contacts and location documents can also be added. Be aware that a distinction is made between customer-wide contacts and location contacts.

#### **Step 3. Add a template to your customer**

1. From the same screen as in Step 2, click the 'Add Template' button and select the required template

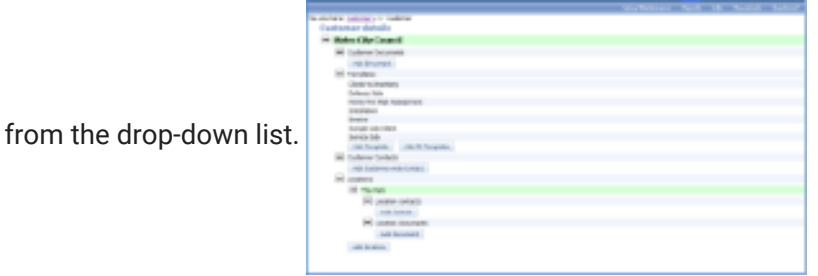

2. You may prefer to 'Add All Templates' to this customer. The main reason for NOT doing this is to offer guidance to device users over which template to use for which customer.

## **Step 4. Add your customer to a group**

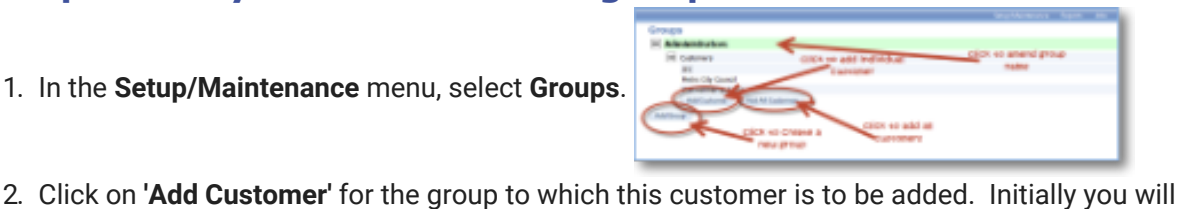

- probably only have one called either 'Administrators' or 'Standard'.
- 3. You may prefer to 'Add All Customers' but this enables any customers with user access to view reports to see reports from any customer within that group. It also removes the guidance that you may wish to give to device users about which customers they are dealing with.

## **Step 5. Ensure that your user is part of the same group**

- 1. In the Setup/Maintenance menu, select Users and click on the one that is to be dealing with your customer.
- 2. If your customer's group appears beneath the username then it has already been set up and no further action is required.
- 3. If not, click on the 'Add Group' button and select the group used in Step 4 from the drop-down list.

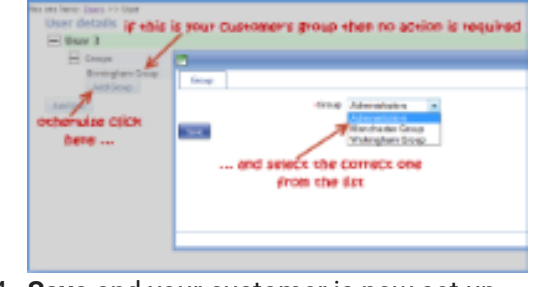

4. Save and your customer is now set up.

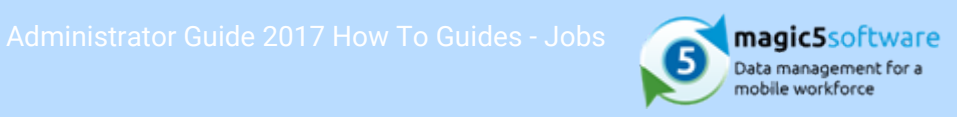

## **Step 6. Receive the updated customer(s) onto your device**

- 1. Open magic5 on your device and the new data should be downloaded automatically.
- 2. If magic5 is already open or the new customer does not appear, select 'Receive updates' from the

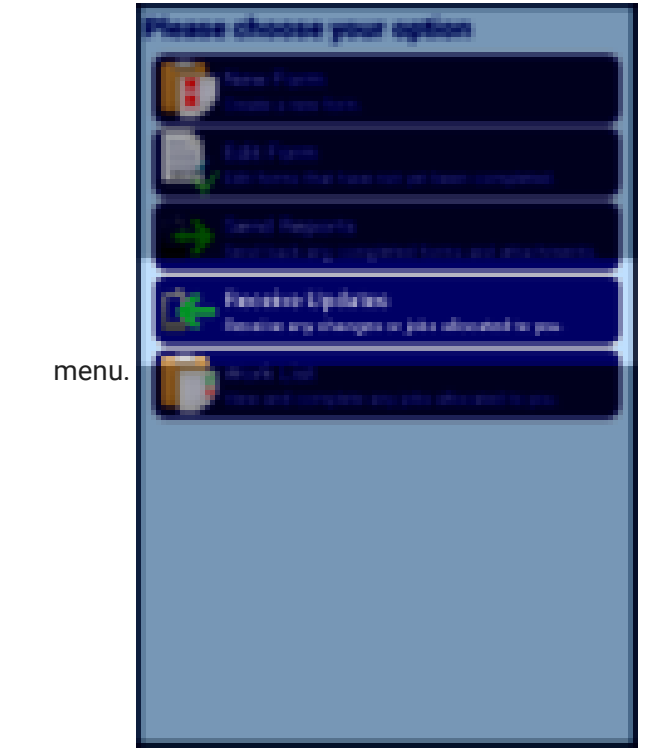

3. If the new customer still does not appear, check that the above steps have been carried out correctly and, particularly, that the user logged onto the device is part of the same group as the customer.